# <span id="page-0-0"></span>Maker Version 7.3

# Biblio Installationsanleitung

#### Inhaltsverzeichnis

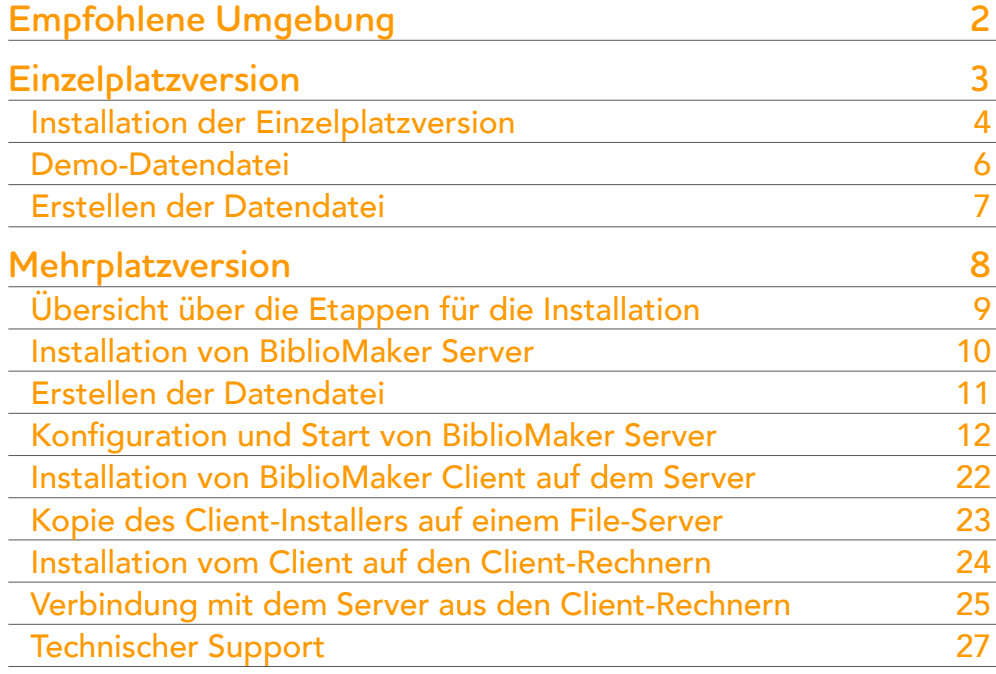

Diese Anleitung beschreibt zuerst die Installation der Einzelplatzversion, dann die Installation der Server-Version.

Die Installation der *Demo-Version* ist dieselbe wie für die gekaufte Version. Wenn Sie die Software nur prüfen möchten, reicht die Einzelplatzversion, die die gleichen Funktionen als die Server-Version enthält.

In der nebenstehenden Liste können Sie das gewünschte Thema anklicken.

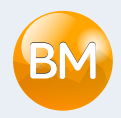

<span id="page-1-0"></span>Bevor Sie die Software installieren, prüfen Sie bitte, dass Ihre Hardware den Voraussetzungen entspricht. Diese Voraussetzungen werden auf der folgenden Website beschrieben:

[http://www.bibliomaker.ch/](http://www.bibliomaker.ch/de/documentation)de/documentation

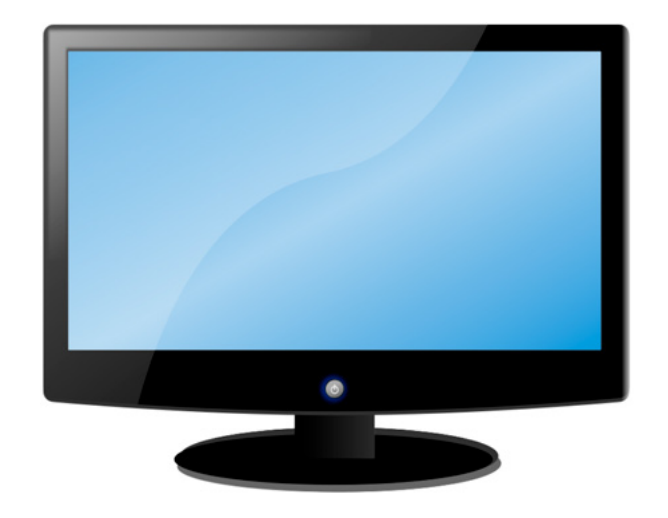

# <span id="page-2-0"></span>Einzelplatzversion

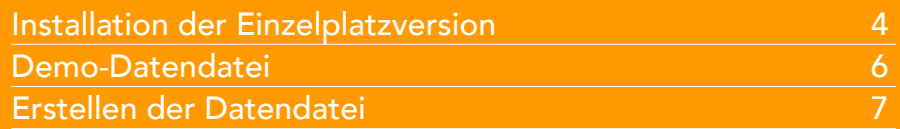

Dieses Kapitel beschreibt die Installation der Einzelplatzversion von BiblioMaker.

In der nebenstehenden Liste können Sie das gewünschte Thema anklicken.

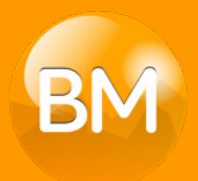

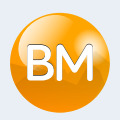

# <span id="page-3-0"></span>Installation der Einzelplatzversion

Laden Sie das Installationsprogramm von unserer Webseite [http://www.bibliomaker.ch/d](http://www.bibliomaker.ch/de/download-app)ownload-app herunter.

Starten Sie das Installationsprogramm.

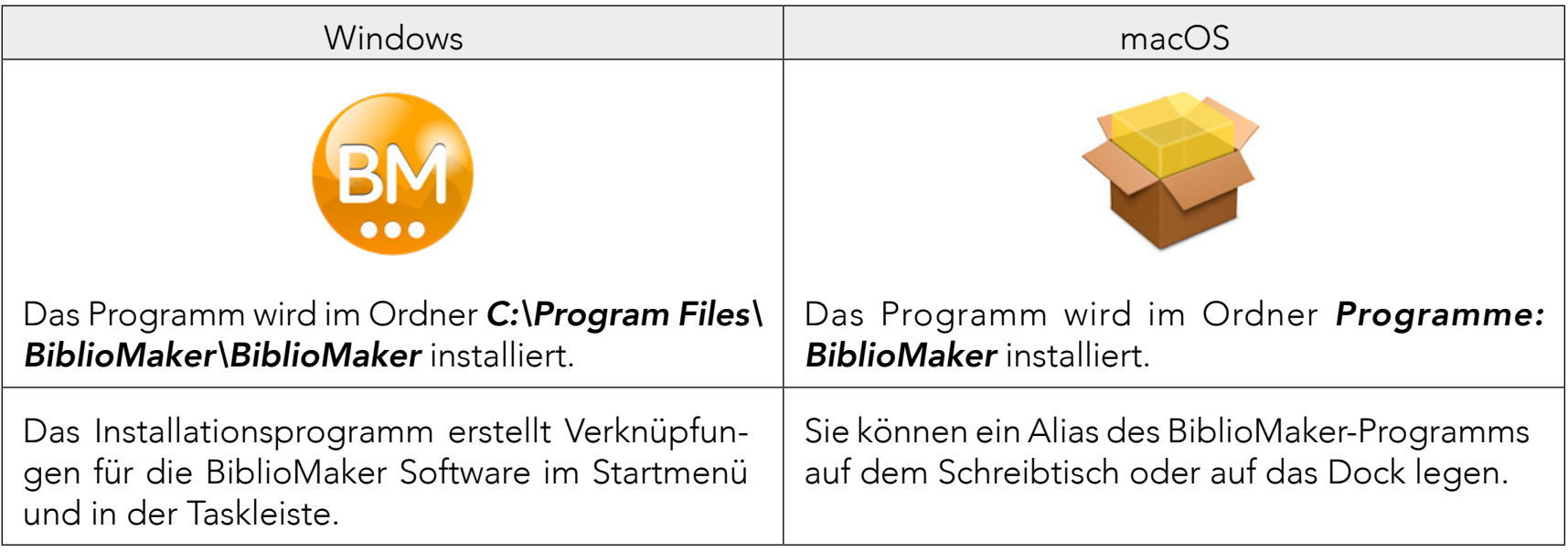

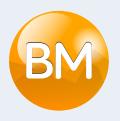

#### Automatische Aktualisierungen

BiblioMaker verfügt über eine Funktion für automatische Aktualisierungen: falls ein Update verfügbar ist, werden Sie darüber informiert und Sie starten das Update mit einem einzigen Mausklick.

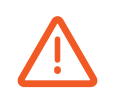

Ihre Antiviren-Software könnte die künftigen automatischen Updates stören. Wir empfehlen, dass Sie dieses Risiko vermindern, z.B. indem Sie die Software so einrichten, dass sie die Änderungen im Ordner BiblioMaker des Ordners der Programme annimmt. Bitte lesen Sie die mit der Software gelieferte Anleitung, um mehr über dieses Thema zu wissen.

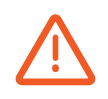

Eine restriktive Konfiguration des Internetzugangs kann auch zukünftige automatische Aktualisierungen verhindern. Wenden Sie sich an Ihren Netzwerkadministrator, um sicherzustellen, dass Ihr Computer über eine Internetverbindung verfügt und dass er sich mit unseren Servern in den folgenden Bereichen verbinden kann :

- *\*.bibliomaker.ch*
- *\*.microconsulting.ch*

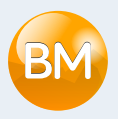

# <span id="page-5-0"></span>Demo-Datendatei

Beim ersten Start der Software wird ein Empfangsdialog angezeigt. Sie können eine Demo-Datendatei öffnen, die fiktive Daten enthält, mit den Sie spielen können.

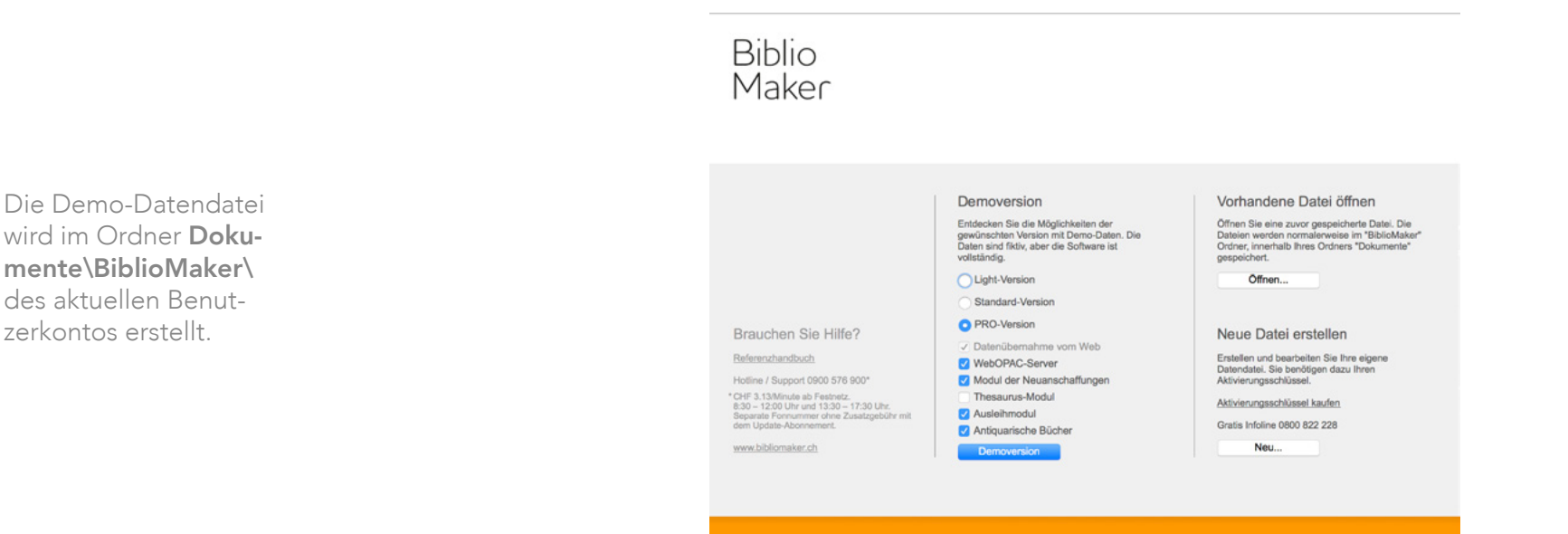

Wenn Sie die Software mit den Demo-Daten prüfen möchten, wählen Sie die Softwareversion sowie die Zusatzfunktionen, dann klicken Sie auf Demoversion. Dieser Dialog erscheint bei jedem Programmstart, damit Sie verschiedene Konfigurationen prüfen können.

Sie können das mitgelieferte Handbuch mit dem Befehl Hilfe>Dokumentation nachschlagen… öffnen.

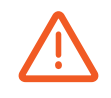

Natürlich können Sie in der Demo-Datendatei Daten erfassen, aber erfassen Sie keine echte Daten, die Sie später benötigen. Tatsächlich, falls Sie BiblioMaker erwerben, müssen Sie Ihre eigene Datendatei erstellen und Sie können die in der Demo-Datendatei erfassten Daten nicht übernehmen.

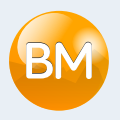

# <span id="page-6-0"></span>Erstellen der Datendatei

*Wenn Sie BiblioMaker nur prüfen möchten, können Sie diese Etappe ignorieren.*

Falls Sie sich für BiblioMaker entschieden haben, erstellen Sie die Datendatei, die Sie verwenden werden.

Starten Sie BiblioMaker. Der Empfangsdialog wird angezeigt. Klicken Sie auf die Schaltfläche Neu… in der Abteilung «Neue Datei erstellen». Ein Dialog erscheint, in dem Sie den Namen der Datendatei geben. Die Software speichert die neue Datendatei im Ordner *Dokumente\BiblioMaker\* des aktuellen Benutzerkontos.

Nur der aktuelle Benutzer kann mit der Einzelplatzversion auf die Datendatei zugreifen. Wenn Sie möchten, dass mehrere Anwender des Computers über den Zugriff auf die Datendatei verfügen, verschieben Sie sie nach einem gemeinsamen Ordner wie z.B. unter *C:\Benutzer\Öffentlich\* unter Windows oder *Macintosh HD:Benutzer:Für alle Benutzer* unter macOS).

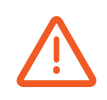

Aus technischen Gründen kann die Datendatei nicht im Ordner der Software oder im Ordner des Programme des Computers gespeichert werden. Speichern Sie nicht Ihre Datendatei in einem im Cloud gemeinsamen Ordner (wie z.B. *Dropbox*, *One Drive*, *iCloud Drive*, etc.), denn die Synchronisationsfunktion solcher Lösungen ist mit BiblioMaker unvereinbar: Sie könnten Ihre Datendatei beschädigen oder mit einer nicht aktuellen Version der Datei arbeiten.

Während des Erstellens einer Datendatei verlangt das Programm das Erfassen eines Aktivierungsschlüssels. Dieser Aktivierungsschlüssel wurde Ihnen in Form eines Codes gegeben, der Zahlen und Buchstaben enthält. Geben Sie diesen Code in den Registrierungsdialog ein und klicken Sie auf die Schaltfläche Schlüssel via Internet sichern. Der Dialog füllt sich mit Ihren vollständigen Kontaktinformationen.

# <span id="page-7-0"></span>Mehrplatzversion

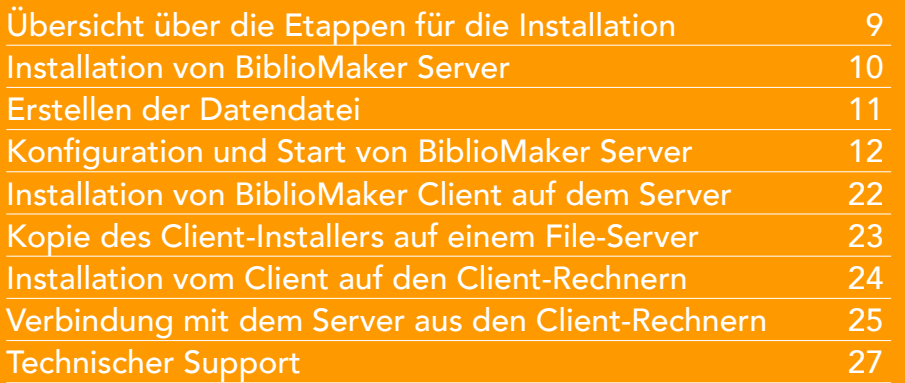

Dieses Dokument beschreibt in Kurzform die Installationsprozedur der Mehrplatzversion von BiblioMaker Version 7. Es richtet sich an die als Serveradministrator bestimmte Person, von welcher gute Kenntnisse der Anwendung des Computers und seines Betriebssystems vorausgesetzt werden.

Dieses Dokument beschreibt keine Sonderfälle, wie die Installation von mehreren gleichen BiblioMaker Server Software auf dem gleichen Server, oder die Benutzung von BiblioMaker Server in einem gemischten Netzwerk, an welchem Macintosh- und PCs unter Windows verbunden sind.

In der nebenstehenden Liste können Sie das gewünschte Thema anklicken.

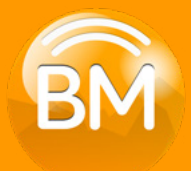

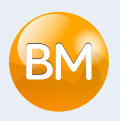

# <span id="page-8-0"></span>Übersicht über die Etappen für die Installation

Die Installation eines BiblioMaker Programms in Mehrplatzversion wird in mehreren Etappen durchgeführt:

- 1. [Installation von BiblioMaker Server](#page-9-1)
- 2. [Erstellen der Datendatei](#page-10-1)
- 3. [Konfiguration und Starten von BiblioMaker Server](#page-11-1)
- 4. [Installation von BiblioMaker Client auf dem Server](#page-21-1)
- 5. [Kopie des Installationsprogramms für BiblioMaker Client auf einem File Server](#page-22-1)
- 6. [Installation von BiblioMaker Client auf den Client Rechnern aus dem File Server](#page-23-1)
- 7. Verbindung [mit dem BiblioMaker Server aus den Client R](#page-24-1)echnern

Die Etappen 1 bis 5 werden im Prinzip auf dem Server durchgeführt, die Etappen 6 und 7 auf den Client-Rechnern.

Kontrollieren Sie vor der Installation, dass Sie über die folgenden Objekte verfügen:

- Installationsprogramme für BiblioMaker (übers Internet heruntergeladen) :
	- Installationsprogramm der Server-Version
	- Installationsprogramm der Client-Version
- Aktivierungsschlüssel für BiblioMaker

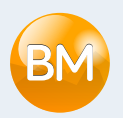

## <span id="page-9-1"></span><span id="page-9-0"></span>Installation von BiblioMaker Server

Starten Sie das Installationsprogramm namens *Install BiblioMaker Server*.

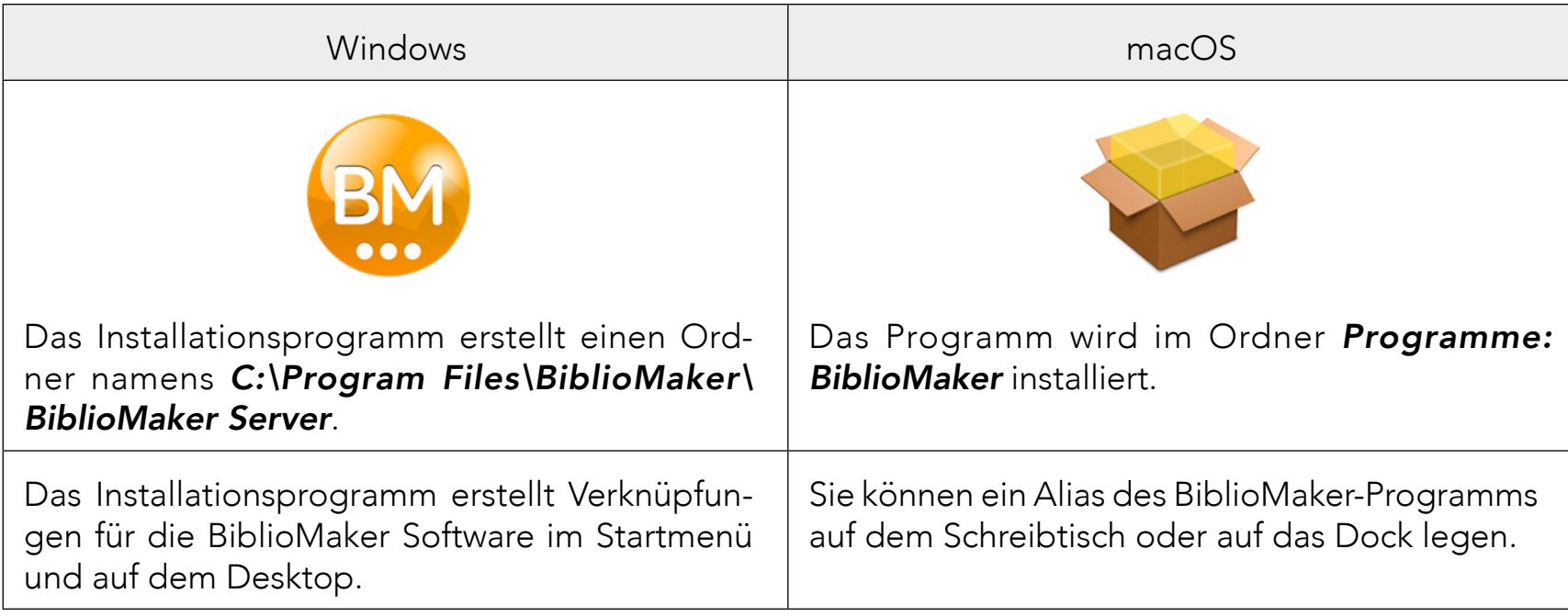

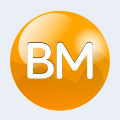

# <span id="page-10-1"></span><span id="page-10-0"></span>Erstellen der Datendatei

Nach der Installation des Systems erstellen Sie die Datendatei, die Sie verwenden werden.

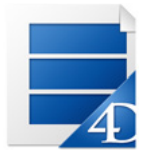

Starten Sie BiblioMaker Server. Die Software zeigt einen Dialog an : Klicken Sie auf der Schaltfläche *Eine neue Datendatei erzeugen…* und bestimmen Sie den Pfad und den Namen der Datei, die Sie erstellen möchten.

Aus technischen Gründen kann die Datendatei nicht im Ordner der Software oder im Ordner des Programme des Computers gespeichert werden. Erstellen Sie einen Ordner namens z.B. *BiblioMaker* im Ordner *Dokumente* des aktuellen Benutzerkontos. Nur der aktuelle Benutzer kann auf die Datendatei zugreifen : falls diese Datei für mehrere Administratoren des Servers erreichbar sein muss, dann speichern Sie diese Datei in einem gemeinsamen Ordner.

Es ist abzuraten, die Datendatei in einem Ordner zu speichern, der über das Netzwerk freigegeben ist : tatsächlich wird die Datendatei über BiblioMaker Server mit seinem eigenen Protokoll und nicht den Protokoll eines Fileservers veröffentlicht. Wenn Sie die Datendatei in einem auf dem Netzwerk freigegebenen Ordner speichern, gibt es ein Risiko, dass ein Benutzer auf dem Netzwerk versucht, auf die Datendatei über Filesharing zuzugreifen und sie beschädigt.

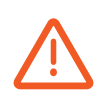

Speichern Sie nicht Ihre Datendatei in einem im Cloud gemeinsamen Ordner (wie z.B. *Dropbox*, *One Drive*, *iCloud Drive*, etc.), denn die Synchronisationsfunktion solcher Lösungen ist mit BiblioMaker unvereinbar: Sie könnten Ihre Datendatei beschädigen oder mit einer nicht aktuellen Version der Datei arbeiten.

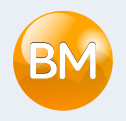

# <span id="page-11-1"></span><span id="page-11-0"></span>Konfiguration und Start von BiblioMaker Server

Ihr Computernetzwerk muss den Kommunikationsprotokoll TCP/IP verwenden. Standardmässig kommuniziert BiblioMaker Server mit den Client Computern über verschiedene TCP Portnummer:

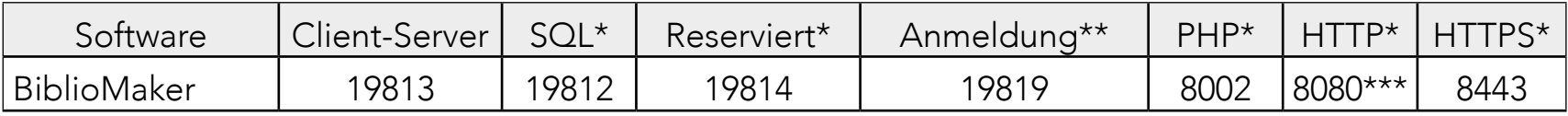

\* Wird standardmässig nicht aktiviert, aber trotzdem reserviert. Eine Fehlermeldung kann während dem Programmstart erscheinen, falls diese Portnummer im Gebrauch ist.

\*\* Wird für den Verbindungsdialog der Client-Software benutzt, der die Serververfügbarkeit anzeigt (TCP und UDP-Port).

\*\*\* Die Portnummer des Online-Katalogs (WebOPAC) kann frei definiert werden.

Sie können die TCP-Portnummer ändern (siehe unten).

Falls eine Firewall Ihren Server schützt, öffnen Sie die obererwähnten TCP Portnummer, damit die Client Computer sich mit dem Server verbinden können. Wenn Sie diese TCP Portnummer nicht öffnen, erhalten die Client Computer eine Fehlermeldung -10'002 bei dem Start von BiblioMaker Client.

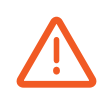

In diesem Kapitel werden die Datenbank-Eigenschaften oft erwähnt, weil sie viele Einstellungen enthalten. Unsere Empfehlung: ändern Sie nur die erwähnten Einstellungen und berühren Sie bitte die weiteren nicht, damit die Software optimal funktioniert.

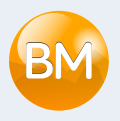

#### Speicherzuteilung

Wenn mehr als 10 Arbeitsplätze gleichzeitig am Server angemeldet werden oder die Grösse der Datendatei mehr als 500 MB ist/wird, dann optimieren Sie die Speicherzuteilung von BiblioMaker Server für eine bessere Effizienz :

Datenban

Beim Aufruf des Befehls Datenbank-Eigenschaften, wählen Sie die Benutzer Dateneinstellungen, weil diese Einstellungen nach einem Software-Update behalten werden.

Starten Sie BiblioMaker Server (beim ersten Start drücken und halten Sie die Alt-Taste gedrückt, um eine neue Datendatei zu erzeugen) und zeigen Sie die Datenbank-Eigenschaften>Benutzer Dateneinstellungen... im Menü Ablage (macOS) oder Bearbeiten (Windows) an. Sie definieren die Parameter der Speicherzuteilung unter Datenbank, Registerkarte Speicher.

Sie können zwischen zwei Typen von Cache-Speicher wählen : fester Cache (das Ankreuzfeld Cache automatisch anpassen ist deaktiviert) für den Sie eine feste Cache-Grösse definieren und dynamischer Cache (das Ankreuzfeld Cache automatisch anpassen ist aktiviert).

Mit dem dynamischen Cache definieren Sie die Grösse des Physikalischen Speichers für andere Programme und System zu reservieren - diese Speicherzuteilung wird für das Betriebssystem und für die parallel laufenden Programme reserviert, BiblioMaker verwendet sie für den Cache nicht -, den Prozentsatzes des verfügbaren Speichers für Cache, die Mindestgröße und die Maximale Größe.

Idealerweise sollte der Cache-Speicher so gross wie die Grösse der Datendatei sein. Wenn der Server nicht genügend Arbeitsspeicher hat, definieren Sie einen kleineren Cache-Speicher. Der Cache-Speicher sollte nicht kleiner als 1 Drittel Ihrer Datendatei sein.

Die Änderung der Grösse des Cache-Speichers wird nur nach dem Neustart von BiblioMaker Server aktiv.

NB: die Grösse Ihrer Datendatei auf der Festplatte ist abhängig von der Anzahl enthaltener Datensätze. Diese Grösse ändert sich mit der Zeit : bei der Erstellung der Datendatei ist sie einige Megabytes gross, aber sie kann mehrere Hunderte von Megabytes erreichen. Deshalb muss die Grösse des Cache-Speichers regelmässig angepasst werden.

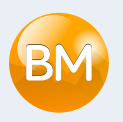

#### Automatische Backups

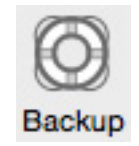

BiblioMaker verfügt über ein Backup-Programm für die Automatisierung der Sicherungskopien.

Das Backup-Programm bietet zwei komplementäre Backup-Strategien an:

- Vollständiges Backup der Datendatei. Diese Strategie eignet sich, wenn in der Datendatei täglich nur wenige Änderungen stattfinden, d.h. die Datenbank ändert sich kaum.
- Echtzeit Backup : Jede Änderung in der Datenbank (z.B. Hinzufügen, Ändern oder Löschen von Karten) wird in einem Logbuch gespeichert. Diese Strategie eignet sich, wenn täglich viele Änderungen in der Datenbank stattfinden.

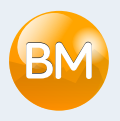

#### Einrichtung der Backups

Starten Sie BiblioMaker Server und öffnen Sie die Datendatei, falls das Programm Sie hierzu auffordert.

Das Hauptfenster von BiblioMaker Server erscheint. Unter Wartung sehen Sie, wann der letzte vollständige Backup stattgefunden hat und wann der nächste Backup durchgeführt wird.

Mit einem Klick auf Einstellungen… erreichen Sie die Backup-Einstellungen.

Unter Backup>Planer definieren Sie, wie oft der vollständige Backup stattfinden soll.

Unter Backup>Konfiguration definieren Sie den Inhalt des Backups. Nur die Datendatei und die Anwender-Strukturdatei sind für Backups wichtig. Die Strukturdatei, d.h. die Datei mit der Erweiterung *.4DZ*, entspricht dem BiblioMaker-Programm. Bei einer Panne empfiehlt es sich, das Programm nicht vom Backup aus, sondern von der Webseite aus neu zu installieren.

Definieren Sie dann, wo sich die Backup-Dateien befinden (den sogenannten Pfad). Hierzu verwenden Sie die Schaltfläche … (Die Backup-Dateien sollten aus Sicherheitsgründen nicht auf demselben physischen Laufwerk wie die Datendatei gespeichert werden).

Wenn Sie die zweite Backup-Strategie aktivieren möchten, kreuzen Sie das Feld Benutze Logbuch an: Die Software zeigt einen Dialog zum Speichern einer Datei, mit dem Sie den Pfad des Logbuches bestimmen. Wählen Sie am besten den Ordner, in dem die vollständigen Backups gespeichert sind; vermeiden Sie Fileservers : tatsächlich ist das Logbuch 24 Stunden pro Tag offen und jeden Netzwerkunterbruch würde das Logbuch beschädigen. Standardmässig hat das Logbuch den Namen der Datendatei gefolgt von *.journal* (z.B. *BiblioMaker.journal*).

Unter Backup>Backup & Wiederherstellen definieren Sie die weiteren Parameter des Backups. Im Prinzip sind nur die zwei ersten Ankreuzfelder relevant.

Nachdem Sie die Datenbank Eigenschaften gesichert haben, starten Sie einen Backup manuell mit dem Befehl Backup im Menü Ablage/Datei. Ein Dialog mit dem Datum und dem Pfad des letzten Backups erscheint. Sichern Sie den Dialog mit der Schaltfläche Backup.

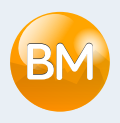

Jede Backup-Datei trägt den Namen der gesicherten Datendatei, gefolgt von der Backupnummer in eckigen Klammern und durch die Erweiterung *.4BK* (Beispiel: *BiblioMaker[0001].4BK*). Bei jedem vollständigen Backup erhöht sich die Backup-Nummer: So finden Sie den letzten und damit aktuellsten Backup schnell wieder.

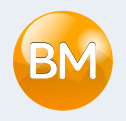

#### Echtzeit Backups

Der Echtzeit-Backup speichert in einer separaten Datei (das sogenannte *Logbuch*) jede Änderung in der Datendatei, die nach dem letzten vollständigen Backup durchgeführt wurde (z.B. durch Hinzufügen, Ändern oder Löschen von Daten). Nach einer Störung können Sie so den letzten vollständigen Backup wiederherstellen und die Operationen des Logbuches integrieren: So gehen möglichst wenige Daten verloren.

Der Echzeit-Backup stützt sich auf den vollständigen Backup. Daher müssen Sie zuerst einen vollständigen Backup vornehmen, bevor Sie den Echtzeit-Backup einrichten.

Das Einrichten der Echzeit Backups wird oben beschrieben.

Ein Logbuch wird mit vollständigen Backups immer synchronisiert, denn es enthält nur die in der Datendatei seit dem letzten vollständigen Backup stattgefundenen Änderungen. Beim nächsten vollständigen Backup wird das Logbuch archiviert und ein neues Logbuch erstellt. Die Logbücher haben immer denselben Namen. Die Archive der Logbücher tragen jedoch den Namen des Logbuchs, gefolgt von einer Zahl. Diese Zahl informiert Sie, mit welchem vollständigen Backup das Archiv synchronisiert ist (z.B. *BiblioMaker[0002].4BL*). Das erste Archiv eines Logbuches trägt die Zahl *0000*, denn die Daten im ersten Logbuch wurden vor dem ersten vollständigen Backup erfasst.

#### Wiederherstellen eines Backups

Im Fall eines Problems mit der Datendatei können Sie natürlich ein Backup der Datendatei wiederherstellen. Bitte lesen Sie das Dokument Handbuch für den Administrator von Office Maker/BiblioMaker.

Wir empfehlen, dass Sie ein Backup mindestens einmal wiederherstellen. Auf diese Weise sind Sie sicher, dass die Backups funktionieren und Sie haben dann die Erfahrung, falls ein echtes Problem auftauchen sollte.

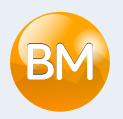

### Client-Server Verbindungen

TCP-Portnummer

BiblioMaker Server benutzt die folgenden TCP-Portnummer:

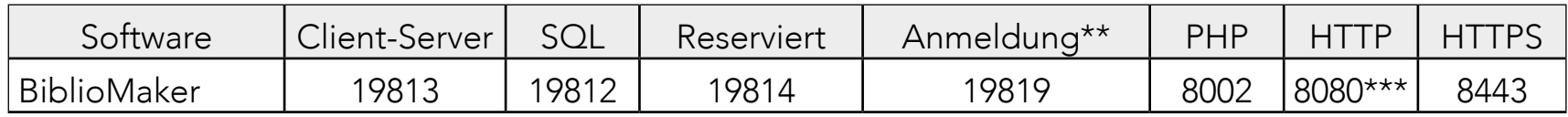

\* Wird standardmässig nicht aktiviert, aber trotzdem reserviert. Eine Fehlermeldung kann während dem Programmstart erscheinen, falls diese Portnummer im Gebrauch ist.

\*\* Wird für den Verbindungsdialog der Client-Software benutzt, der die Serververfügbarkeit anzeigt (TCP und UDP-Port).

\*\*\* Die Portnummer des Online-Katalogs (WebOPAC) kann frei definiert werden.

Sie können diese Portnummer in den Datenbank-Eigenschaften>Benutzer Einstellungen von BiblioMaker Server ändern, unter:

- Client-Server
- Web
- $SOI$
- PHP

NB: die Änderung der Portnummer *Client-Server* ändert auch automatisch die folgenden Portnummer: *Reserviert*= *Client-Server* + 1; *Anmeldung*= *Client-Server* + 6.

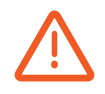

Wenn Sie die Datenbank-Eigenschaften aufrufen, wählen Sie immer nur die Benutzer Dateneinstellungen, damit die hier gespeicherten Einstellungen nach einem Softwareupdate behalten werden.

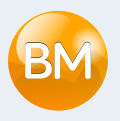

#### Automatischer Start

Unter Windows kann BiblioMaker Server als Dienst registriert werden, damit das Programm automatisch gestartet wird, auch wenn sich kein Verwalter auf dem Server angemeldet hat.

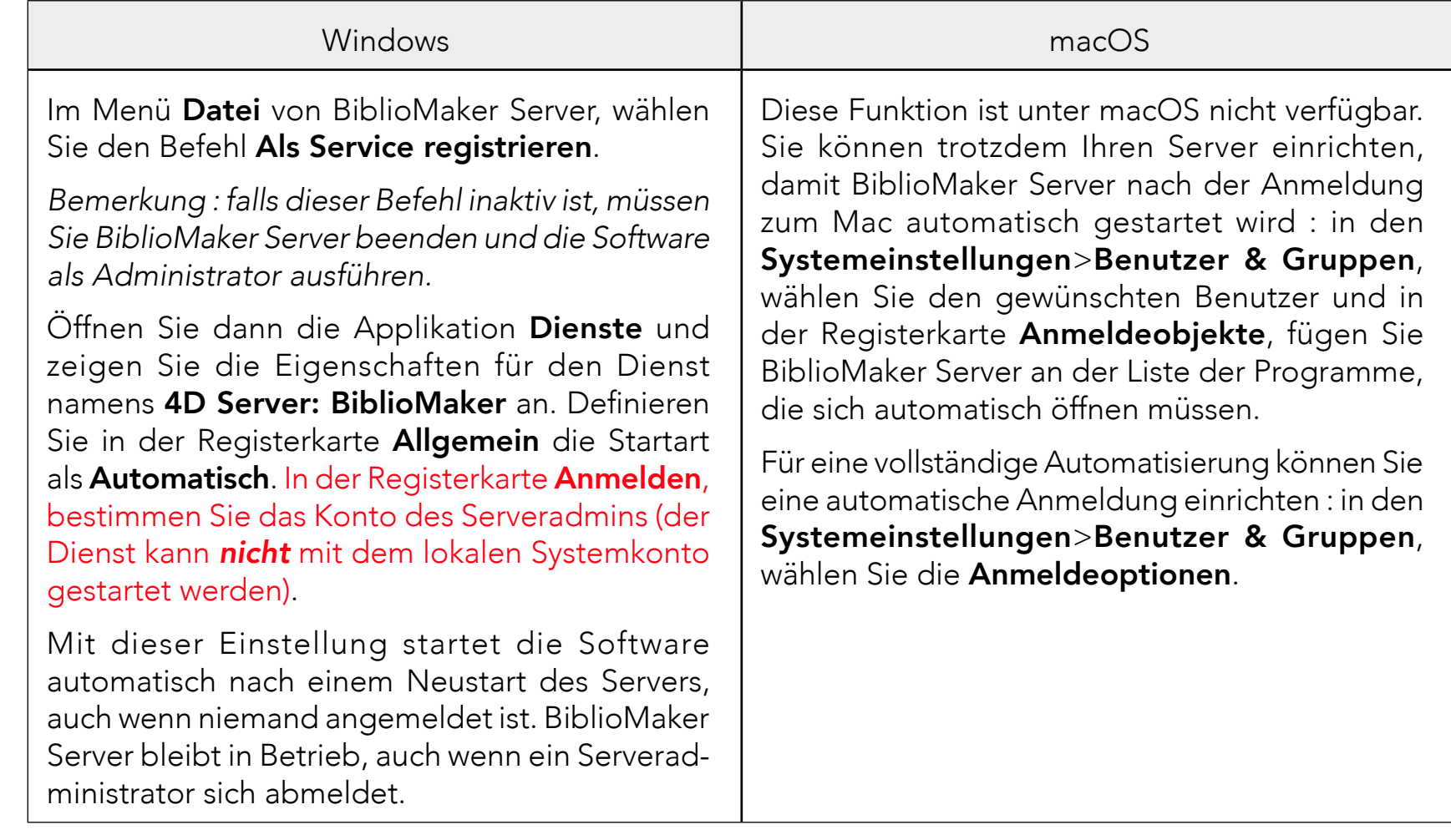

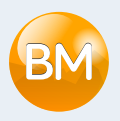

#### Energie sparen

Sie können den Ruhezustand für den Bildschirm problemlos einschalten.

Damit Sie den ungewünschten Kommunikationsunterbruch zwischen dem Server und den Client-Rechner vermeiden, darf der Server den Ruhezustand nie aktivieren :

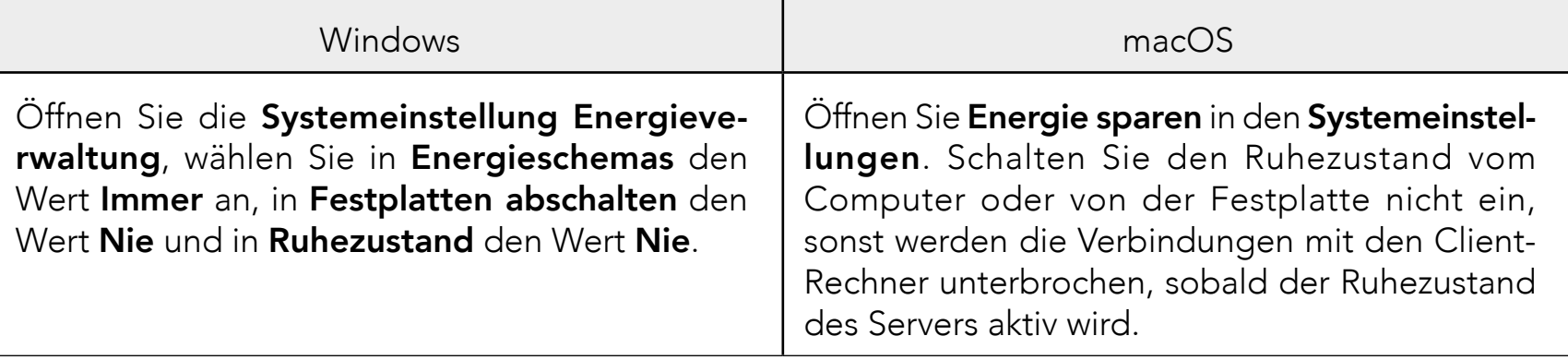

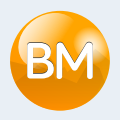

#### Automatische Aktualisierungen

BiblioMaker verfügt über eine Funktion für automatische Aktualisierungen: falls ein Update verfügbar ist, werden Sie darüber informiert und Sie starten das Update mit einem einzigen Mausklick.

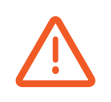

Ihre Antiviren-Software könnte die künftigen automatischen Updates stören. Wir empfehlen, dass Sie dieses Risiko vermindern, z.B. indem Sie die Software so einrichten, dass sie die Änderungen im Ordner BiblioMaker des Ordners der Programme annimmt. Bitte lesen Sie die mit der Software gelieferte Anleitung, um mehr über dieses Thema zu wissen.

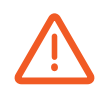

Mit der Mehrplatzversion erscheint die Anzeige auf dem Arbeitsplatz. Dennoch wird das Herunterladen, die Softwareinstallation und die Aktualisierung der Datendatei auf dem Server ausgeführt. Aus diesem Grund braucht der Server eine Internet-Verbindung und den Zugriff auf die folgenden Domains :

- *\*.bibliomaker.ch*
- *\*.microconsulting.ch*

Bitte konfigurieren Sie Ihren Server und Ihr Netzwerk (Firewall und/oder Proxy) damit die Verbindungen mit unseren Servern problemlos funktionieren.

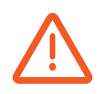

Unter macOS muss die *Updater*-Applikation (die für die automatischen Updates benutzt wird) über die nötigen Berechtigungen verfügen. In den Systemeinstellungen>Sicherheit & Datenschutz>Registerkarte Datenschutz>Festplattenvollzugriff, fügen Sie die Applikation *Updater* an der Liste hinzu: Sie befindet sich unter *Macintosh HD:Users:[Benutzername]:Bibliothek:Application Support:BiblioMaker:4D:Updater*.

Während eines automatischen Updates werden die aktiven verbundenen Workstations durch eine Meldung gewarnt und haben eine 5-minütige Frist beim Beenden der Client-Anwendung für Cloud-Versionen und eine Standardfrist von 10 Minuten (vom Administrator änderbar) für lokale Server.

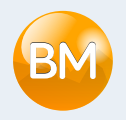

# <span id="page-21-1"></span><span id="page-21-0"></span>Installation von BiblioMaker Client auf dem Server

Wir empfehlen, dass BiblioMaker Client auf dem Server installiert wird, damit gewisse Einstellungen eingerichtet werden und Sie auf Ihre Daten vom Server zugreifen. Laden Sie das Installationsprogramm von der [Website von BiblioMaker,](http://www.bibliomaker.ch/download-server) dann starten Sie es. Folgen Sie dann den Instruktionen des Installationsprogramms.

Nachdem die Software installiert ist, starten Sie sie und melden Sie sich an. Auf diese Weise prüfen Sie, dass der Server für die Arbeitsplätze erreichbar ist.

Während der ersten Verbindung mit dem Server verlangt das Programm das Erfassen eines Aktivierungsschlüssels. Dieser Aktivierungsschlüssel wurde Ihnen in Form eines Codes gegeben, der Zahlen und Buchstaben enthält. Geben Sie diesen Code in den Registrierungsdialog ein und klicken Sie auf die Schaltfläche Schlüssel via Internet sichern. Der Dialog füllt sich mit Ihren vollständigen Kontaktinformationen.

Vergessen Sie nicht, BiblioMaker Client zu beenden, damit die Arbeitsplätze den freien Zugriff auf den Server haben.

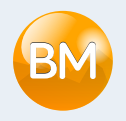

# <span id="page-22-1"></span><span id="page-22-0"></span>Kopie des Client-Installers auf einem File-Server

Wir empfehlen, einen freigegebenen Ordner auf einem File-Server zu erstellen, in den Sie das Installationsprogramm von BiblioMaker Client kopieren.

Wir erklären hier, wie Sie zunächst das Installationsprogramm im freigegebenen Ordner, und dann über das Netzwerk auf den Client Computer kopieren.

Kopieren Sie im freigegebenen Ordner des File Servers das Installationsprogramm für BiblioMaker Client (*Install BiblioMaker Client*), das aus der [BiblioMaker-Website](http://www.bibliomaker.ch/de/download-server) heruntergeladen wurde.

Die Installation auf dem Server ist abgeschlossen. Bewahren Sie Ihre Installationsprogramme und den Aktivierungsschlüssel für BiblioMaker auf, falls Sie später weitere Installationen durchführen müssen.

––––––––––––––––––––

Die folgenden Operationen werden auf den Client-Rechner durchgeführt. Verbinden Sie sich mit dem File Server oder laden Sie das Installationsprogramm von BiblioMaker Client von der Website biblio[maker.ch](http://www.bibliomaker.ch/de/download-server) herunter.

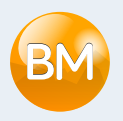

# <span id="page-23-1"></span><span id="page-23-0"></span>Installation vom Client auf den Client-Rechnern

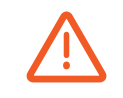

Empfehlenswert ist die Installation mit einem Konto durchzuführen, der über Adminrechte verfügt.

Kopieren Sie auf den Arbeitsplatz das Installationsprogramm von BiblioMaker Client und starten Sie es. Ein Ordner *BiblioMaker Client* wird im Ordner *C:\Program Files\BiblioMaker\* (Windows) oder *Programme:BiblioMaker* (macOS) erstellt.

Nach der Installation können Sie eine Verknüpfung (Alias) von BiblioMaker Client erzeugen und es auf dem Desktop, in der Task-Leiste (Windows) oder auf das Dock (macOS) legen.

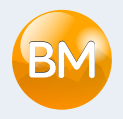

# <span id="page-24-1"></span><span id="page-24-0"></span>Verbindung mit dem Server aus den Client-Rechnern

Starten Sie das BiblioMaker Client-Programm. Beim ersten Start erscheint ein Assistent, der die Verbindung zum Server erleichtert. Klicken Sie auf Ich habe einen lokalen Server. Der Assistent zeigt die auf dem lokalen Netzwerk unter der Standard-TCP-Portnummer gefundenen Server. Sollte der Server unter einer weiteren TCP-Nummer verfügbar sein, dann erfassen Sie diese Nummer und klicken Sie auf die Lupe, um den Server erneut zu suchen.

Die gefundenen Server erscheinen in der Liste. Wählen Sie den gewünschten Server und klicken Sie auf Vorwärts. Geben Sie den Server einen Namen (empfehlenswert ist der Name der Bibliothek) und sichern Sie.

Falls der Assistent den Server nicht findet, klicken Sie auf Mein Server erscheint nicht in der Liste. Erfassen Sie den Servernamen (empfehlenswert ist der Name der Bibliothek) und seine IP-Adresse gefolgt von der Portnummer (z.B. *192.168.1.10:19800* oder *server.meinebibliothek.ch:19800*). Sichern Sie.

Bei der nächsten Etappe, kreuzen Sie das Feld [Servername] zu Ihren Favoriten hinzufügen und eventuell Beim Start anzeigen an, wenn der Dialog zur Serverauswahl bei jedem Programmstart angezeigt werden muss. Schliessliech klicken Sie auf Anmelden.

Im Fall eines künftigen Updates von BiblioMaker Server wird die Client-Software bei der nächsten Anmeldung automatisch aktualisiert.

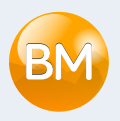

#### Ruhezustand der Client-Rechner

BiblioMaker Server toleriert, dass verbundene Client-Rechner in den Standby-Modus wechseln. Die folgenden Punkte sind dennoch wichtig:

- Verbundene Rechner können bis zu 24 Stunden lang im Standby-Modus bleiben. Nach Ablauf dieser Zeit trennt der Server die Verbindung zu diesen Rechnern.
- Automatische Updates der Serversoftware erfordern eine Unterbrechung der Verbindung und dadurch werden die im Standby-Modus befindlichen Rechner automatisch getrennt. So erhält der Server in der Cloud-Version einmal im Monat Sicherheitsaktualisierungen und Softwareaktualisierungen sind in jeder Nacht der Woche um 3 Uhr morgens möglich.
- Wenn Aufnahmen beim Ausschalten des Arbeitsplatzes gerade bearbeitet werden, bleiben sie für andere Arbeitsplätze gesperrt.

Aus diesen Gründen empfiehlt es sich, den Ruhezustand auf kurze Zeiträume zu beschränken (z. B. Pausen am Tag) und die Client-Software jeden Abend zu beenden.

In der Verwaltungskonsole des Servers auf der Seite Anwender können Sie zwischen ruhenden und aktiven Arbeitsplätzen unterscheiden: In der Spalte Aktivität wird anstelle eines Aktivitätsprozentsatzes der Hinweis «Schlafend» angezeigt.

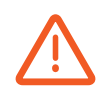

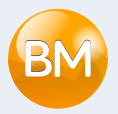

# <span id="page-26-0"></span>Technischer Support

Sollten Sie Schwierigkeiten antreffen, oder sollte Ihnen dieses Dokument als zu kompliziert erscheinen, empfehlen wir Ihnen, mit der Supportabteilung von Micro Consulting Kontakt aufzunehmen: ein Techniker ist gerne bereit, die Installation für Sie vorzunehmen, schnell und mit vollster Sicherheit für Ihre Daten.

> *Aus der Schweiz :* 0900 576 900 (Fr. 3.13/Minute vom Schweizer Festnetz)

*Aus der Schweiz oder weiteren Ländern :* +41 (0)21 651 77 68 (Anruf ohne Aufpreis, für Anwender mit einem Update-Abonnement reserviert)

> Micro Consulting AG Chemin de Budron A 12 CH-1052 Le Mont-sur-Lausanne Schweiz

Website : [www.bibliomaker.ch](http://www.bibliomaker.ch)

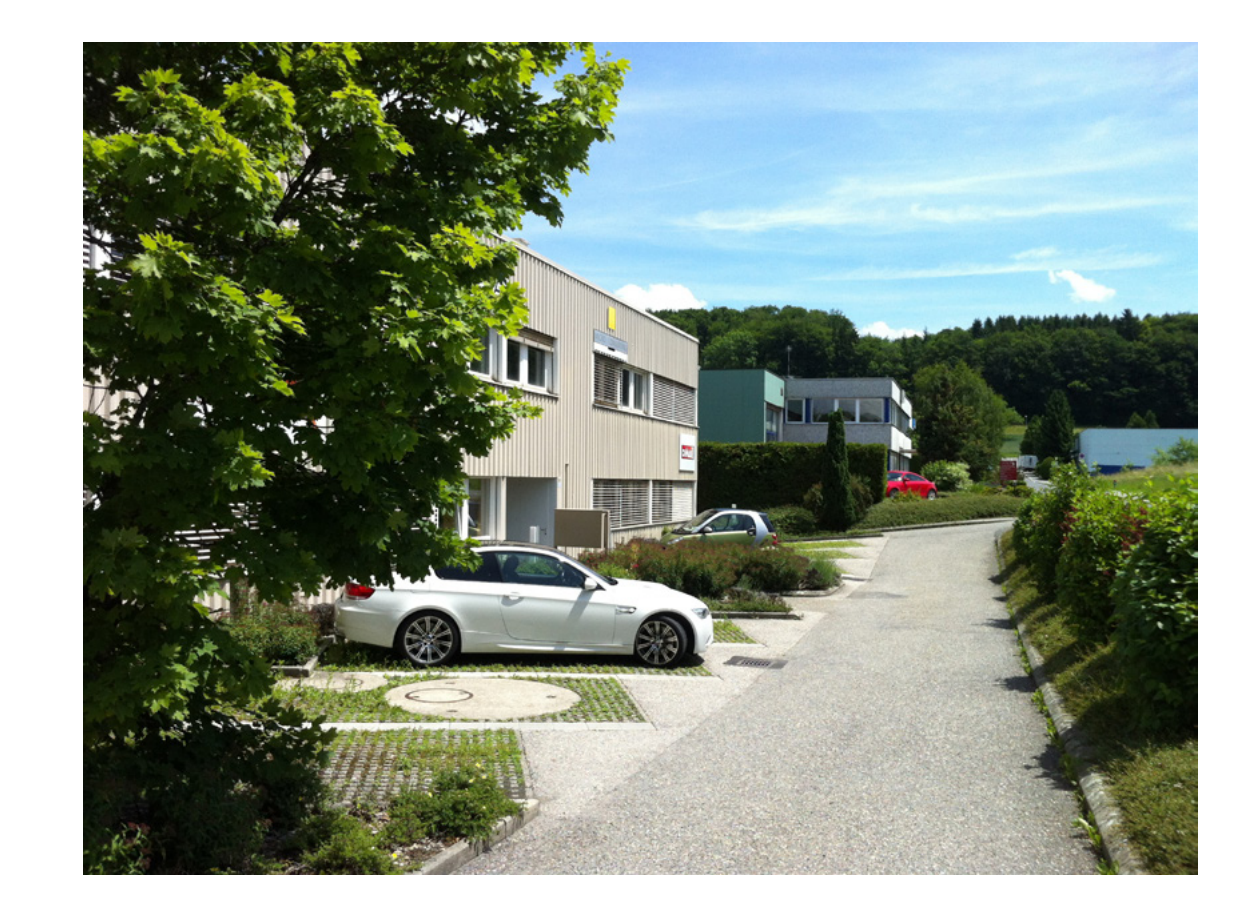